#### **License Agreement**

READ THIS LICENSE AGREEMENT BEFORE USING THE DIGITAL BOOK. YOUR USE OF THE DIGITAL BOOK DEEMS THAT YOU ACCEPT THE TERMS OF THIS LICENSE. IF YOU DO NOT AGREE WITH THESE TERMS, YOU MAY RETURN THIS PACKAGE WITH PURCHASE RECEIPT TO THE DEALER FROM WHICH YOU PURCHASED THE DIGITAL BOOK AND YOUR PURCHASE PRICE WILL BE REFUNDED. DIGITAL BOOK means the software product and documentation found in this package and FRANKLIN means Franklin Electronic Publishers, Inc.

#### LIMITED USE LICENSE

All rights in the DIGITAL BOOK remain the property of FRANKLIN. Through your purchase, FRANKLIN grants you a personal and nonexclusive license to use the DIGITAL BOOK on a single FRANKLIN Digital Book System at a time. You may not make any copies of the DIGITAL BOOK or of the data stored therein, whether in electronic or print format. Such copying would be in violation of applicable copyright laws. Further, you may not modify, adapt, disassemble, decompile, translate, create derivative works of, or in any way reverse engineer the DIGITAL BOOK. You may not export or re-export, directly or indirectly, the DIGITAL BOOK without compliance with appropriate governmental regulations. The DIGITAL BOOK contains Franklin's confidential and proprietary information which you agree to take adequate steps to protect from unauthorized disclosure or use. This license is effective until terminated. This license terminates immediately without notice from FRANKLIN if you fail to comply with any provision of this license.

### **Contents**

| Installing the Digital Book       | 4  |
|-----------------------------------|----|
| Viewing a Demonstration           | 5  |
| Changing Languages                | 6  |
| Finding Words                     | 7  |
| Finding Phrases                   | 9  |
| Finding Inflections               | 10 |
| Highlighting Words in Definitions | 11 |
| Finding Letters in Words          | 12 |
| Hearing English Words             | 13 |
| Using the Personal Word Lists     | 14 |
| Sending Words Between Books       | 16 |
| Playing the Games                 | 17 |
| Digital Book System®              | 20 |
| Specifications                    | 22 |
| Limited Warranty (U.S. only)      | 23 |
| Index                             | 24 |

#### ✓ About the Illustrations

Some screen shots in this User's Manual may vary slightly from what you see on screen. These variations do not mean that this digital book or your Digital Book System is malfunctioning.

# **Key Guide**

Backs up, erases a letter, or stops highlight.

|              | Backe ap, craces a letter, or ctope mg.mg.m. |  |  |
|--------------|----------------------------------------------|--|--|
| CARD         | Exits the digital book.                      |  |  |
| CLEAR        | Clears a search.                             |  |  |
| ENTER        | nters a search, selects a menu item,         |  |  |
|              | or turns on the highlight in entries.        |  |  |
| HELP         | nows a help message.                         |  |  |
| <b>GAMES</b> | nows the Games menu.                         |  |  |
| LIST         | Shows a personal word list menu.             |  |  |
| MENU         | Shows the main menus.                        |  |  |
| MORE         | Shows inflections.                           |  |  |
| ON/OFF       | Turns the Digital Book System on or off.     |  |  |
| SHIFT        | Shifts keys to type capital letters, etc.    |  |  |
| SPACE        | Types a space or pages down.                 |  |  |
| SPEC         | Speaks an English word (same as SAY).        |  |  |
| CAI          | Sends a word to another digital book.        |  |  |
|              | Changes the entry or message language.       |  |  |
| <b>小</b> ()  | Move in the indicated direction.             |  |  |
|              | (At entry screens, 1 accents a letter).      |  |  |
| DN or UP     | Page down or up.                             |  |  |
|              | ① Zoom down or up.                           |  |  |
| O DN/        | 'UP Shows the next or previous item.         |  |  |
| <u>?*</u>    | At entry screens, types a? to stand for      |  |  |
|              | a letter in word. At menus, shows the        |  |  |
|              | complete menu item.                          |  |  |
| SHIFT (      | At entry screens, types a * to stand         |  |  |
|              | for a series of letters in a word.           |  |  |

### **Installing the Digital Book**

You must install this digital book before you can use it. **WARNING:** Never install a digital book when the Digital Book System is on. If you do, information that you have entered in any other installed digital book(s) may be permanently erased.

- 1. Turn off the Digital Book System.
- 2. Install the digital book into a slot on the back.
- 3. Press (ON/OFF).
- Turn the wheel on the side of the Digital Book System to adjust its screen contrast.

If the screen is still blank, check the batteries.

- 5. Press CARD.
- 6. Press ☑ or ☑ to highlight the appropriate digital book symbol.

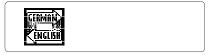

7. Press ENTER).

### ✓ Resuming Where You Left Off

While using this digital book, you can turn off the Digital Book System at any time. When you turn the Digital Book System on again, you return to the screen that you last viewed.

## Viewing a Demonstration

Before you start using this digital book, you may want to view a demonstration of what it can do.

- 1. Press CLEAR).
- 2. Press (MENU).
- 3. Press the arrow keys to highlight Demo on the Other menu.

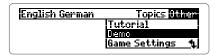

- 4. Press (ENTER) to start the demonstration.
- 5. Press CLEAR to stop the demonstration.

#### ✓ Setting the Shutoff Time

The shutoff time is how long the Digital Book System stays on if you forget to turn it off. To change the shutoff time, highlight *Set Shutoff* on the Other menu and press ENTER. Then select a new time or press BACK.

#### √ Help is at Hand

You can view a help message at most screens by pressing (HELP). Press ( or the DN key to read the help. Press ( eack to exit it. To view what the main keys do in this digital book, select *Tutorial* from the Other menu.

# **Changing Languages**

You can enter words and view messages in either English or German.

### ▶ Changing the Entry Language

The entry language is the language in which you enter words at entry screens.

- 1. If not at the main menus, press MENU.
- 2. On the Topics menu, highlight English German or German English
- 3. Press ENTER).

### ▶ Changing the Message Language

The message language is the language of prompts, help, and other messages. NOTE: For examples in the English half of this manual, the message language is English.

- 1. If not at the main menus, press (MENU).
- 2. On the Other menu, highlight Message Language.
- 3. Press (ENTER).

### ✓ A Faster Way to Change Languages

Rather than using the menus to change languages, simply hold and press .

At entry screens and word lists, pressing 
plus 
changes the entry language. At definitions, help, and games, the message language changes.

## **Finding Words**

The simplest way to translate or define a word is to enter it at an entry screen. You do not need to type capital letters or accents at entry screens.

- 1. On the Topics menu, highlight English German.
- 2. Press (ENTER).
- 3. Type an English word (e.g., horse).

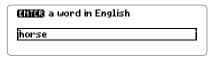

To erase a letter, press (BACK).

4. Press ENTER).

- 5. Press 🖳, the DN key, or SPACE to move down.
- 6. Press (BACK) to go back to the entry screen.
- 7. Press CLEAR to clear the entry screen.

### ✓ If You Misspell a Word

Don't worry if you enter a misspelled word. A list of corrections automatically appears. Highlight a correction and then press (ENTER) to view its definition(s).

#### **Finding Words**

#### ✓ Adding Accents to Letters

You don't need to type accents at entry screens. However, if you want to type an accent, first type the letter to be accented and then press or ACND repeatedly until the correct accent appears.

#### ✓ Another Way to Find Words

Rather than entering words at entry screens, you can find words by searching the dictionary menus. First, press (MENU). Then start typing a word. When the word that you want is highlighted on the menu, press (ENTER) to view its definition(s). NOTE: You can only search menus that are at the far left of the screen.

#### ✓ Understanding Definitions

Each dictionary entry contains a wealth of information. Headwords (i.e., main words) are in bold type followed by a part-of-speech label. Grammatical information is in angle brackets (< >). Special usages are noted in regular brackets ([]).

#### ✓ Browsing the Dictionary

When viewing a definition, you can view the next or previous entry alphabetically listed in the dictionary by holding and pressing the DN or UP key.

## **Finding Phrases**

This digital book also contains many phrases. Instead of putting together several words and trying to come up with their meaning as a whole, you have the definition right at your fingertips.

- 1. From the Topics menu, select German Phrases.
- 2. Type a word in a German phrase (e.g. noch).

```
EXIES a word in a German phrase
```

3. Press ENTER).

```
noch nicht:
not yet
noch nie:
neer (yet)
noch immer or immer noch:
```

- 4. Press J, the DN key, or SPACE to move down.
- 5. Press CLEAR when done.

#### ✓ Viewing Complete Menu Items

Some words and phrases on menus are followed by ellipses because they are too long to fit on one line. At any highlighted menu item, press to view the complete item.

## **Finding Inflections**

This digital book includes extensive inflections of nouns, verbs, modifiers, and other words.

- 1. From the Topics menu, select German English.
- 2. Type a German word (e.g., schwimmen).
- 3. Press (MORE).

```
ich schwimme (now)
ich schwamm (past)
ich bin geschwommen (at some
time)
```

These are the principal parts of the verb *schwimmen*.

- **4. Press** MORE repeatedly to view more inflections. Or hold and press the DN key.
- Hold and press the UP key to view previous inflections.
- 6. Press (CLEAR) when done.

### ✓ Getting Grammar Guidance

When viewing inflections, you can press (HELP) to view detailed descriptions of how to use inflections, with usage examples.

#### √ Fun With Inflections

Test your ability to inflect German nouns by playing Gender Tutor™ and to conjugate German verbs by playing Conjumania™. Read "Playing the Games" in this manual to learn how.

# **Highlighting Words in Definitions**

To learn more about a word appearing in a definition, you can highlight the word and find its definition(s) and inflections.

- 1. From the Topics menu, select German English.
- 2. Type a German word (e.g., frei).
- 3. Press (ENTER).
- 4. Press ENTER again to start the highlight.

```
[inc] (adjective):
free
[Stelle, Sitzplatz]: free,
vacant
[Mitarbeiter]: freelance ↓
```

You can turn off the highlight by pressing (BACK).

5. Press the arrow keys to highlight Mitarbeiter.

```
frei (adjective):
free
IStelle, Sitzplatzl: free,
vacant
Uniterbeiterl: freelance +
```

6. Press one of the following keys.

| To                             | Press |
|--------------------------------|-------|
| view its definition(s)         | ENTER |
| view its inflections           | MORE  |
| add it to a personal word list | LIST  |

7. Press BACK to back up.

## **Finding Letters in Words**

If you're not sure how to spell a word, type a question mark in place of each unknown letter or an asterisk in place of a series of unknown letters.

- 1. From the Topics menu, select German English.
- 2. Type a German word with ?'s and \*'s (e.g., sch?ss\*).

To type an asterisk, hold (SHIFT) and press (?\*).

3. Press ENTER).

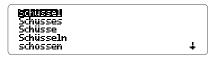

- 4. Highlight a matching word.
- 5. Press (ENTER) to view its definition(s) or (MORE) to view its inflections.
- 6. Press (BACK) to back up.
- 7. Press CLEAR when done.

### ✓ Tips for Finding Letters

- Use ?'s to find lists of words (e.g., to view fourletter words beginning with a z, enter z???).
- Use ?'s to help solve crossword puzzles and other word games (e.g., if the second letter of a five-letter word is I and its next to last letter is r, enter ?!?r?).

## **Hearing English Words**

Some Digital Book Systems have speakers or earphone jacks which allow you to hear audio digital books. NOTE: This digital book can pronounce English words only.

- 1. From the Topics menu, select English German.
- 2. Type an English word (e.g., thorough).
- 3. Press (SPEC) or (SAY) to hear the word.

  Adjust the volume on the Digital Book System, if needed.
- 4. Press ENTER).
- 5. Press (SPEC) or (SAY) to hear the main word.
- 6. Press ENTER).
- 7. Highlight an English word (e.g., thoroughbred).
- 8. Press (SPEC) or (SAY).
- 9. Press CLEAR when done.

### ✓ Hearing Highlighted Words

You can also hear English words in definitions, correction lists, MatchMaker™ lists, and personal word lists. First highlight an English word and then press SPEC or SAY. NOTE: MatchMaker lists appear after you enter a word with ?'s or \*'s in place of unknown letters.

## **Using the Personal Word Lists**

For study or play, you can save up to 20 words in the personal word lists. There is an English and a German personal word list. NOTE: Only words appearing in this dictionary can be saved in the personal word lists.

### ► Adding a Word

- 1. From the Topics menu, select German English.
- 2. Type a German word (e.g., gelegen).
- 3. Press (LIST).

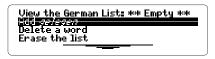

This is a personal word list menu.

- 4. Press ENTER to add the word to the list.
- 5. Press (CLEAR).

### ✓ Changing the Language

You can change the language of the personal word list by holding and pressing at a personal word list menu.

### ✓ Adding Highlighted Words

You can also add words to your personal word lists from definitions, correction lists, and MatchMaker lists. First highlight a word and then press (LIST).

#### Viewing a List

- 1. Press (LIST).
- 2. Press (ENTER) to view the list.
- 3. Highlight a word.
- Press (ENTER) to view its definition(s) or (MORE) to view its inflections.

### ▶ Deleting a Word

- 1. Press (LIST).
- 2. Highlight Delete a word.
- 3. Press ENTER).
- 4. Highlight a word.
- 5. Press (ENTER) to delete it.
- 6. Press (CLEAR) when done.

### ► Erasing a List

- 1. Press (LIST).
- 2. Highlight Erase the list.
- Press ENTER.If the list is empty, No words! appears.
- 4. Press Y for yes.

## **Sending Words Between Books**

This digital book can send and receive words to and from certain other digital books. To learn if another digital book can send and receive words, read its User's Manual.

NOTE: You must have more than one digital book installed in your Digital Book System before following these steps.

- Highlight a word in the sending digital book.
   Read its User's Manual to learn how.
- 2. Press O plus CARD.
- 3. Highlight another digital book symbol.
- 4. Press ENTER.

The word that you highlighted appears in the initial screen of the receiving book.

- 5. Press ENTER again.
  - The receiving book searches for the word. If it is found, you can view text.
- To return to the sending digital book, press plus ARD and then select its symbol.

## **Playing the Games**

To set the difficulty of the games, first select *Game Settings* from the Other menu or the Games menu. Then select a word list, skill level, inflections or no inflections, and a language.

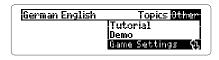

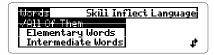

Under *Words*, *All Of Them* means all the words in this dictionary, *TOEFL* means Test of English as a Foreign Language, and *Type Them In* means that you will enter a word before you play.

To start playing a game, press GAMES and then select a game.

### Hangman

Hangman challenges you to type the letters of a mystery word in a certain number of tries, indicated by #'s. If you are correct, letters appear in place of the corresponding?.

#### Word Auction™

In Word Auction, you try to bid for all the letters of a mystery word, indicated by \$'s, before your cash runs out. Your starting pot is set by the skill level. The amount of each bid depends on the frequency of the letter. Incorrect and correct bids cost the same. You can buy a correct letter, at a premium, by holding <a href="SHIFT">(\*\*)</a>. If you guess the word, your remaining cash is added to the next round.

#### Word Blaster™

In Word Blaster, you try to guess a mystery word, represented by ?'s, before all its letters appear. As soon as you know the word, press (ENTER). Then type your guess and press (ENTER). The speed at which the letters appear is set by the skill level.

#### **Flashcards**

Flashcards flashes words for you to define or study. To view the definition(s) of the word, press ENTER. Then press BACK to return to Flashcards.

#### Word Train™

All aboard Word Train! You and the train take turns typing letters to form a mystery word. Whoever types the last letter wins. To view the letters you can type at your turn, hold SHIFT and press ?\*.

#### **Playing the Games**

NOTE: Gender Tutor and Conjumania use German words only.

#### **Gender Tutor**<sup>™</sup>

Gender Tutor asks you to guess the gender of German nouns. Type m for masculine, f for feminine or n for neuter. But hurry! There is a time limit set by the skill level. To view inflections after a round, press  $\boxed{\text{MORE}}$ .

### **Conjumania**<sup>™</sup>

Conjumania shows an infinitive German verb and asks you to enter a conjugation. Your conjugation must include accents where needed. To accent a letter, press ① or ②CND. To try a new conjugation, press ② and then ③PACE). To conjugate a new verb, hold ② and press the DN key.

#### ✓ Keys to the Games To. . . Press... change the language + L view help HELP ) get a hint (SHIFT) + (?\*) reveal answer(s) (?\*) and end a round view definition(s) (ENTER) after a round BACK go back to game after viewing defn.

(SPACE)

play a new round

## Digital Book System®

### Resetting the Digital Book System

To reset the Digital Book System, hold CLEAR while pressing ON/OFF. Or press the recessed reset button on the back of the Digital Book System. (Read its Basic Operating Guide for details.)

**WARNING:** Resetting the Digital Book System may permanently erase information, such as notes, that you have entered in the installed digital books.

NOTE: If the keyboard fails to respond or the screen performs erratically, you can press CLEAR and then press ON/OFF rather than resetting the Digital Book System. If nothing happens, then reset.

### Protecting and Cleaning

- Do not touch the metal contacts on the back of digital books or the rubber contacts on the Digital Book System with statically charged objects. Statically charged objects may erase information that you entered in the digital books.
- Do not put excessive weight on digital books or the Digital Book System, or expose them to extreme or prolonged heat, cold, or other adverse conditions.
- To clean digital books, apply isopropyl alcohol with cotton swab. To clean the Digital Book System, apply a mild household cleaner with a soft cloth. CAUTION: Spraying liquids on digital books or the Digital Book System may damage them.

### Replacing the Batteries

The DBS-1 and DBS-2 use four 3-volt, CR2032 lithium batteries. The DBS-2D uses four 1.5-volt, AA batteries.

- 1. Have new batteries ready.
- 2. Turn the Digital Book System off.
- 3. Slide the battery cover off the back.
- 4. Remove all the batteries.
- 5. Place new batteries in the cavities, with their pluses oriented correctly. In the DBS-1 and DBS-2 the pluses should face you.
- 6. Replace the battery cover

#### ✓ Battery Precautions

When you replace batteries, follow these precautions to avoid erasing information in any installed digital books.

- Replace the batteries before they lose all power.
- Once batteries have been removed, install new ones within two minutes.
- Do not mix old and new batteries.
- Never remove batteries with the Digital Book System on.

## **Specifications**

#### Model IC-124

- · German and English words and phrases
- Keyword searching and AlphaSearch
- Adjustable message & entry language & shutoff time
- SpellBlaster II<sup>™</sup> automatic spelling correction and MatchMaker<sup>™</sup> letter-finding keys
- · German and English personal word lists
- Pick mode and sending and receiving words to and from other digital books
- Context-sensitive help, tutorial, and demonstration
- 7 word games with scoring and adjustable settings
- Size: 2-1/4" x 1-1/4" x 1/4" Weight: 0.3 oz.

#### **Customer Service**

If you have a problem with this digital book, refer to the limited warranty information. If you purchased this digital book outside the United States, contact the place of purchase to obtain warranty or repair information.

#### Copyrights, Trademarks, Patents, ISBN

© 1994 Franklin Electronic Publishers, Inc.

Mt. Holly, N.J., 08060 U.S.A. All rights reserved.

© 1988 William Collins Sons & Co., Ltd. All rights reserved.

© 1993 First Byte.

Digital Book System is a registered trademark of Franklin. Conjumania, Englisch-Lehrer, Gender Tutor, German Professor, MatchMaker, SpellBlaster II, Word Auction, Word Blaster, and Word Train are trademarks of Franklin. Patents: 4,490,811; 4,830,618; 5,113,340; 5,218,536; 4,891,775; 5,203,705; 5,295,070; 4,406,626. Euro. Pat. 0 136 379. Patents Pending.

---

ISBN 1-56712-099-7.

### Limited Warranty (U.S. only)

FRANKLIN warrants to you that the DIGITAL BOOK will be free from defects in materials and workmanship for one year from purchase. In the case of such a defect in your DIGITAL BOOK, FRANKLIN will repair or replace it without charge on return. with purchase receipt, to the dealer from which you made your purchase or Franklin Electronic Publishers, Inc., 122 Burrs Road, Mt. Holly, NJ 08060, within one year of purchase. Alternatively, FRANKLIN may, at its option, refund your purchase price. Data contained in the DIGITAL BOOK may be provided under license to FRANKLIN. FRANKLIN makes no warranty with respect to the accuracy of data in the DIGITAL BOOK. No warranty is made that the DIGITAL BOOK will run uninterrupted or error free. You assume all risk of any damage or loss from your use of the DIGITAL BOOK. This warranty does not apply if, in the sole discretion of FRANKLIN, the DIGITAL BOOK has been tampered with, damaged by accident, abuse, misuse, or misapplication. or as a result of service or modification by any party, including any dealer, other than FRANKLIN. This warranty applies only to products manufactured by or for FRANKLIN. Batteries, corrosion or battery contacts and any damage caused by batteries are not covered by this warranty. NO FRANKLIN DEALER, AGENT, OR EMPLOYEE IS AUTHORIZED TO MAKE ANY ADDITIONAL WARRANTY IN THIS REGARD OR TO MAKE ANY MODIFICATION OR EXTENSION OF THIS EXPRESS WARRANTY. THE FOREGOING WARRANTY IS EXCLUSIVE AND IS IN LIEU OF ALL OTHER EXPRESS OR IMPLIED WARRANTIES, WRITTEN OR ORAL, INCLUDING, BUT NOT LIMITED TO. WARRANTIES OF MERCHANTABILITY OR FITNESS FOR A PARTICULAR PURPOSE. YOUR SOLE AND EXCLUSIVE REMEDY SHALL BE FRANKLIN'S OBLIGATION TO REPLACE OR REFUND AS SET FORTH ABOVE IN THIS WARRANTY. Some States do not allow the exclusion of implied warranties, or limitations on how long a warranty lasts. This warranty gives you specific rights; you may also have additional rights which vary from State to State. This warranty shall not be applicable to the extent that enforcement of any provision may be prohibited by applicable law.

FRANKLIN SHALL IN NO EVENT BE LIABLE TO YOU OR TO ANY OTHER PERSON FOR ANY SPECIAL, INCIDENTAL, OR CONSEQUENTIAL DAMAGES, OR ANY OTHER INDIRECT LOSS OR DAMAGE, ARISING OUT OF YOUR PURCHASE, THE MANUFACTURE OR SALE OF THE DIGITAL BOOK, THIS LICENSE, OR ANY

OBLIGATION RESULTING THEREFROM OR THE USE OR PERFORMANCE OF THE DIGITAL BOOK UNDER ANY LEGAL THEORY, WHETHER BREACH OF CONTRACT, TORT, STRICT LIABILITY OR ANY OTHER CAUSE OF ACTION OR PROCEEDING, WHICH DAMAGES SHALL INCLUDE, BUT NOT BE LIMITED TO, LOST PROFITS, DAMAGES TO PROPERTY, OR PERSONAL INJURY (BUT ONLY TO THE EXTENT PERMITTED BY LAW). FRANKLIN'S ENTIRE LIABILITY FOR ANY CLAIM OR LOSS, DAMAGE, OR EXPENSE FROM ANY SUCH CAUSE SHALL INNO EVENT EXCEED THE PRICE PAID FOR THE DIGITAL BOOK. THIS CLAUSE SHALL SURVIVE FAILURE OF AN EXCLUSIVE REMEDY.

This license and warranty is governed by the laws of the United States and the State of New Jersey.

# Index

words in definitions 11

| finding letters in words 12 in games 18 | Keys 3                                        |
|-----------------------------------------|-----------------------------------------------|
| Accents 8                               | MatchMaker <sup>™</sup> lists 13, 14<br>Menus |
| Arrows 4                                | highlighting items 5                          |
| Batteries 21                            | main 6                                        |
| Capital letters, typing 7               | Other 5                                       |
| Changing languages 6, 14, 19            | searching 8                                   |
| Conjumania <sup>™</sup> game 19         | Topics 7                                      |
| Crossword puzzles 12                    | viewing complete items 9                      |
| Customer service 22                     | Message language 6                            |
| Definitions                             | Personal word lists                           |
| viewing 7                               | adding words 14                               |
| understanding 8                         | changing languages 14                         |
| Demonstration 5                         | deleting a word 15                            |
| Digital Book System 20                  | erasing lists 15                              |
| Digital books                           | Principal parts of verbs 10                   |
| installing 4                            | Shutoff time 5                                |
| sending/receiving words 16              | Spelling correction 7                         |
| Entry language 6                        | TOEFL defined 17                              |
| Entry screen 7                          | Tutorial 5                                    |
| Flashcards game 18                      | Typing                                        |
| Games: see also individual              | accents 8                                     |
| game titles                             | at entry screens 7<br>at menus 8              |
| keys to use 19                          | capital letters 7                             |
| selecting 17                            | Viewing                                       |
| setting the difficulty 17               | complete menu items 9                         |
| Gender Tutor™ game 19                   | definitions 7                                 |
| GOLD+L 6                                | demonstration 5                               |
| Grammar guidance 10                     | help messages 5, 10                           |
| Hangman game 17                         | inflections 10                                |
| Hearing words 13                        | personal word lists 15                        |
| Help messages 5                         | phrases 9                                     |
| Highlighting<br>digital book symbols 4  | Word Auction <sup>™</sup> game 18             |
| menu items 5                            | Word Blaster <sup>™</sup> game 18             |
| menu items 3                            | Word Train <sup>™</sup> game 18               |

?\* kev